# **Quick Installation Guide for the WLAN-Minder and Client Software**

# **1 System Initialisation.**

• Connect the supplied power adapter to the WLAN-Minder unit and plug into the mains power supply (110~240VAC).

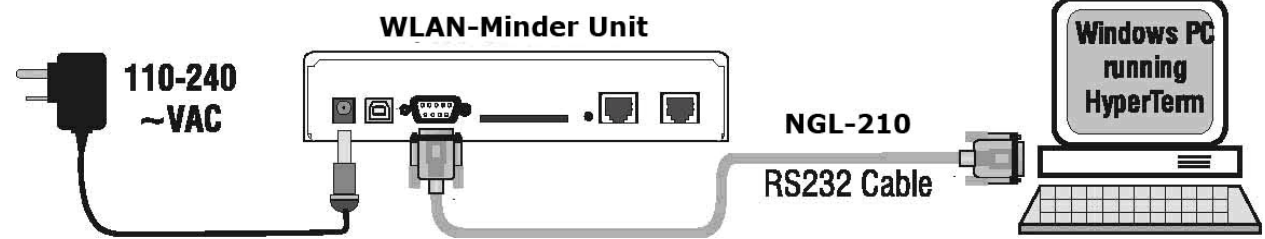

- Connect a serial terminal (HyperTerminal) to the RS232 port of the WLAN-Minder unit using the provided cable (NGL-210). Configure the terminal for 57600 Baud, 8- Data Bits, 1 Stop Bit and No Parity and No flow control.
- Switch the power on to the WLAN-Minder, and at the "BIOS(0)>"prompt on the serial terminal enter the text "**login"**. This must be entered within 5 Seconds of Power on. Then at the password prompt enter the text **"password"**. (Note must be Lower case and no punctuation marks.)
- Type **"setup"** to change the System parameter configuration. Any of the following parameters including the BIOS password may be changed. The LAN IP, MASK and GW (gateway) must be set to reflect the network IP addressing scheme of the network the WLAN-Minder unit is to be attached to.

BIOS(0)>**logi**n Enter password : **\*\*\*\*\*\*\***\* BIOS(1)>**setu**p Enter password: **\*\*\*\*\*\*\***\* Setup System Configuration Parameters: LAN IP: [192.168.1.67 ] ? **192.168.2.220**  LAN IP MASK: [255.255.255.0] ? LAN GW: [192.168.1.200] ? **192.168.2.1**  TFTP Server IP: [192.168.1.33 ] ? FTP Server Home Directory [/home/tftp/] ? Write System Configuration Parameters to Flash ...Done!

- All data will be saved upon completion.
- To reboot the box, either type **reset** or re-cycle the power to the WLAN-Minder box.

#### **NanoGlobe Ltd** Page 1 of 4 **The unit may now be accessed from the network using a web browser (e.g. Internet Explorer).**

# **2 System Setup**

- Using a CAT5 cable connect the LAN port on WLAN-Minder box to your local area network (i.e. to a Hub port).
- To check the WLAN-Minder LAN LINK LED on the front panel of the unit is lit GREEN.
- To confirm the correct IP is configured for the WLAN-Minder use the **ping** utility from a PC attached to the same network.(e.g. **ping 192.168.2.220**) and confirm a response is received.
- Open a browser session with the WLAN-Minder LAN IP address as the URL. (e.g. **http:// 192.168.2.220**)
- The first screen presented will prompt for the **Date and Time** two numeric digits should be entered for each field . (e.g. Day=03, Month=11, Year=03, Hour=10,  $Mins=45$ )

The next screen presented will be the "Initialisation System" screen, enter the information

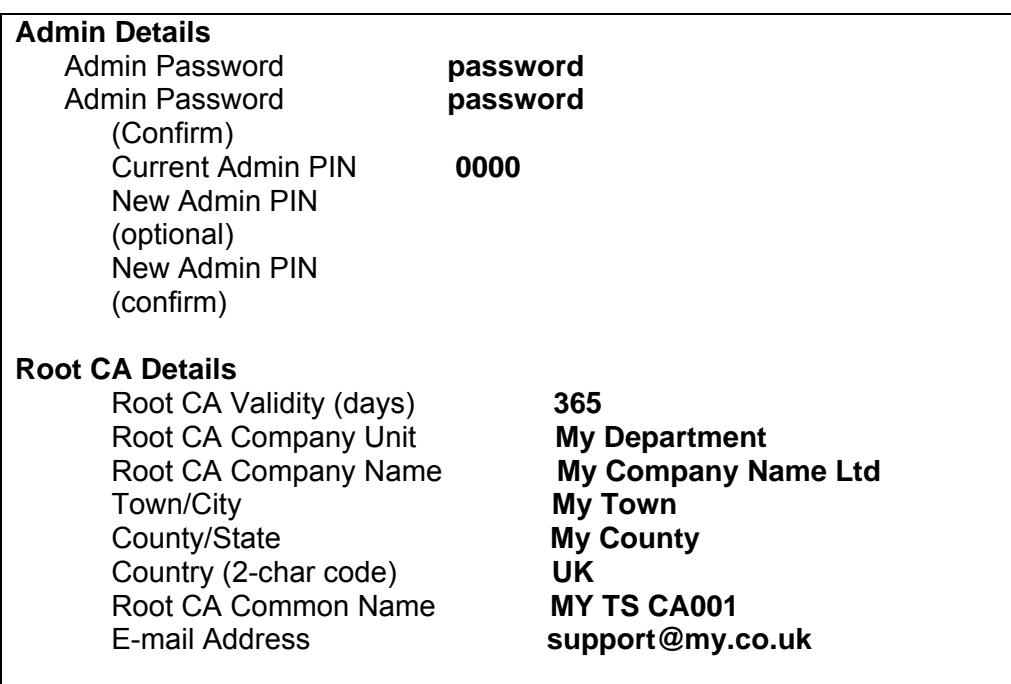

as shown below:

**PLEASE NOTE** THE Admin Smart Card is shipped with *0000* PIN number. Sample Root CA Details entered in **bold**. Please enter information relevant to your company.

- Insert the Admin smart card into the Admin Card slot on the front panel of the WLAN-Minder.
- Click on **Generate New System** in order to create the root certificate system and the Admin smart card.
- The system will re-start automatically. Note it is a good practise to create a duplicate Admin smart card (**System Settings** menu).

# **3 Configuring Access Points and Users**

**IMPORTANT NOTE** For all administrative tasks, the **Admin smart card** must be **inserted** in the Admin Card slot, and the **Admin PIN** number entered when prompted.

#### **Access Points Session**

- Select **Access Point Settings** menu in order to add the Access Points configuration information. The following information needs to be shared with the Access Points:
- **Access Point 1** must be configured, additional access points should be configured as required. Tick the [Enable] box to enable additional Access Points.

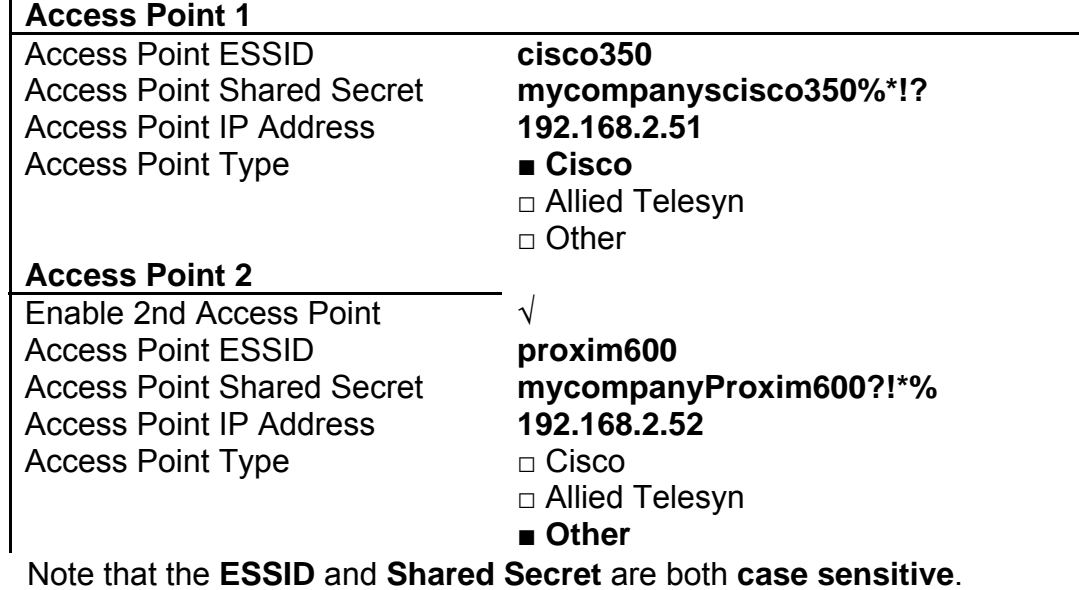

• After the Access Point data has been entered, Click on the **Save Settings** button.

### **Add User Session**

• **Card Issue Please make sure to fill in the following fields:** 

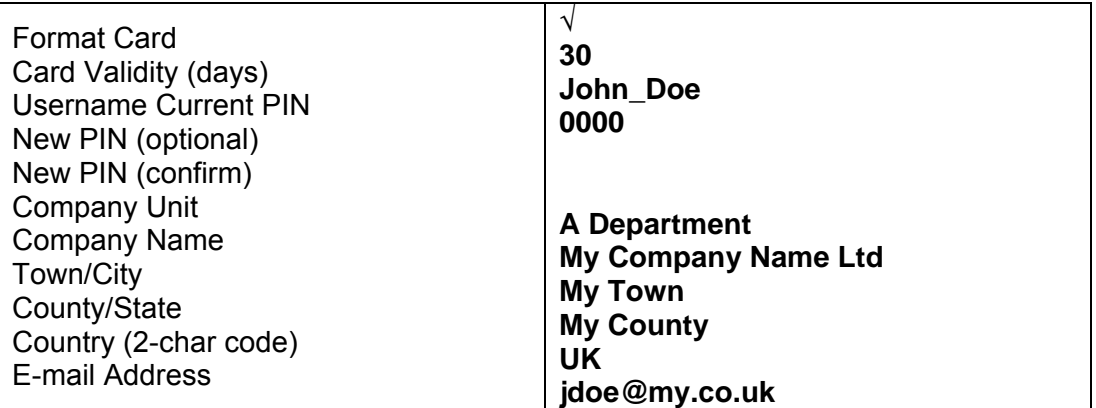

• Enter relevant user details (shown in **bold)**.

**PLEASE NOTE**: THAT ALL SMART CARDS AND USB TOKENS SHIPPED FROM NanoGlobes Ltd ARE INITIALISED WITH **0000 PIN NUMBER**.

#### • **Token Type**

Select whether the above user information will created on a smart card (type Shlumberger Cryptoflex 8k) or a USB eToken (type Aladdin).

#### • **Network Access**

Select which Access Point(s) the user will be allowed to connect through, by ticking the "Allow Access" box of the listed Access Points. The names of the allowed access points are written to the Smart card / eToken when the **Generate** button is clicked..

- Click on the **Generate** button to create the User smart card or USB Token with the entered information. The LED next to the selected User media will be flashing GREEN if not already inserted.
- The next screen display will give the status of the User Creation process.
- Repeat the add user process until all required user tokens are generated.

## **4 Overall System Operation**

Now the WLAN-Minder unit is ready to authenticate the new users. For the correct operation of the overall system, please take the following steps:

#### **Access Points Configuration**

- Ensure that the Access Points are configured as per the data entered in the WLAN-Minder **Access Points Session** (i.e. ESSID, shared secret and IP address).
- Check that the (Primary) RADIUS Authentication Server set in the Access Point, is set to the LAN IP address of the WLAN-Minder and the Destination Port number is 1812.
- Check that the (Primary) RADIUS Accounting Server set in the Access Point, is set to the LAN IP address of the WLAN-Minder, and the Destination Port number is 1813.

#### **Client Workstation**

- Install the WLAN-Minder Client software on the users Workstation (use supplied CD).
- Ensure Workstation LAN adapter is configured with a static IP address of the same segment as the Access Point (e.g. 192.168.2.10).
- If using a smart card, ensure that a smart card reader is installed and operational on the workstation
- To activate the WLAN-Minder Client (right click on the icon in the system tray), verify the PIN for the inserted media (smart card / eToken) and log on to the network.